## **Configuração do JADE no ambiente de desenvolvimento NetBeans**

## *Configuração do JADE*

- 1. A plataforma JADE está disponível no site oficial. O "download" mínimo é o pacote JADEBIN.
- 2. Dentro do JADEBIN existe uma pasta JADE que deve ser copiada para uma localização conhecida no disco. Neste tutorial assume-se que a pasta vai ser instalada na raiz C:\
- *3.* Dentro de C:\jade\lib existem 4 ficheiros "jar" que devem ser adicionados a CLASSPATH. Para o efeito deve abrir-se:

*painel de controlo->sistema->avançadas->variáreis de ambiente* 

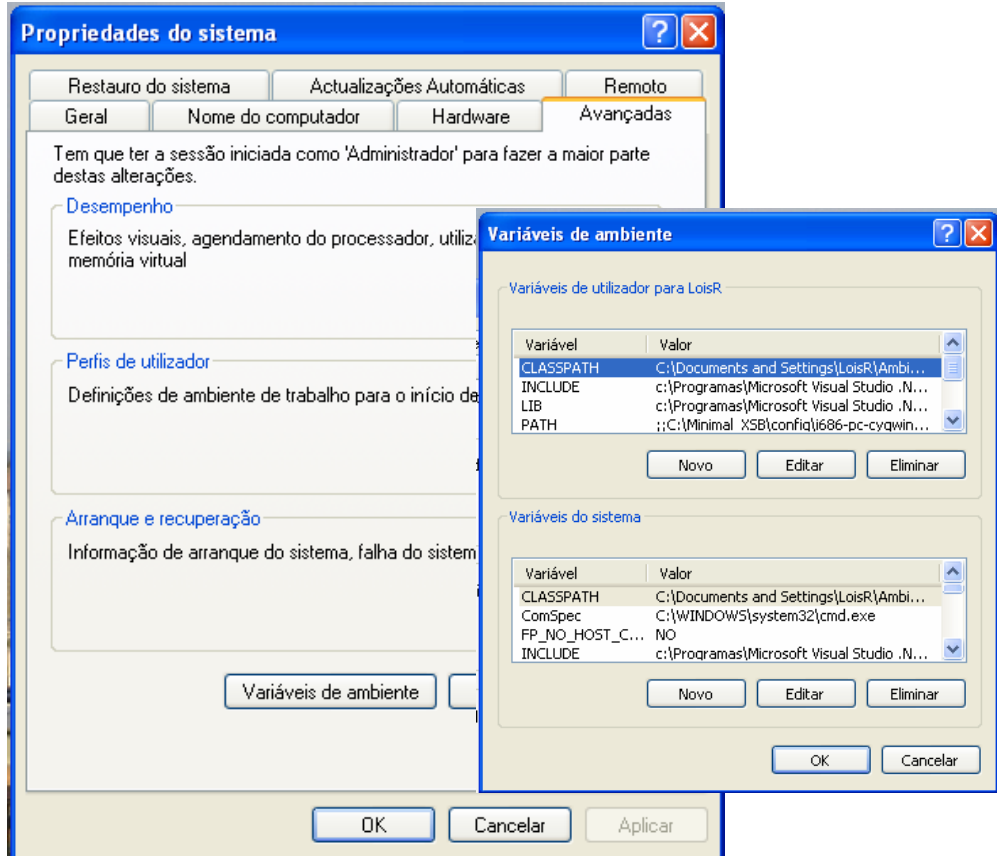

4. Muito importante deve adicionar-se o directório **" . " (ponto)** a CLASSPATH também.

NOTA: é expectável que os alunos da cadeira de IS estejam relativamente familiarizados com este tipo de operações!!! Para os que não estão recomenda-se que tenham cuidado a manipular as variáveis de ambiente já que a alteração acidental de valores pode ter resultados imprevisíveis.

- 5. Após os passos anteriores fazer "logout" e "login" na conta de utilizador.
- 6. Se o JADE estiver correctamente configurado a partir da linha de comandos a execução de **"java jade.Boot"** deve produzir o seguinte resultado:

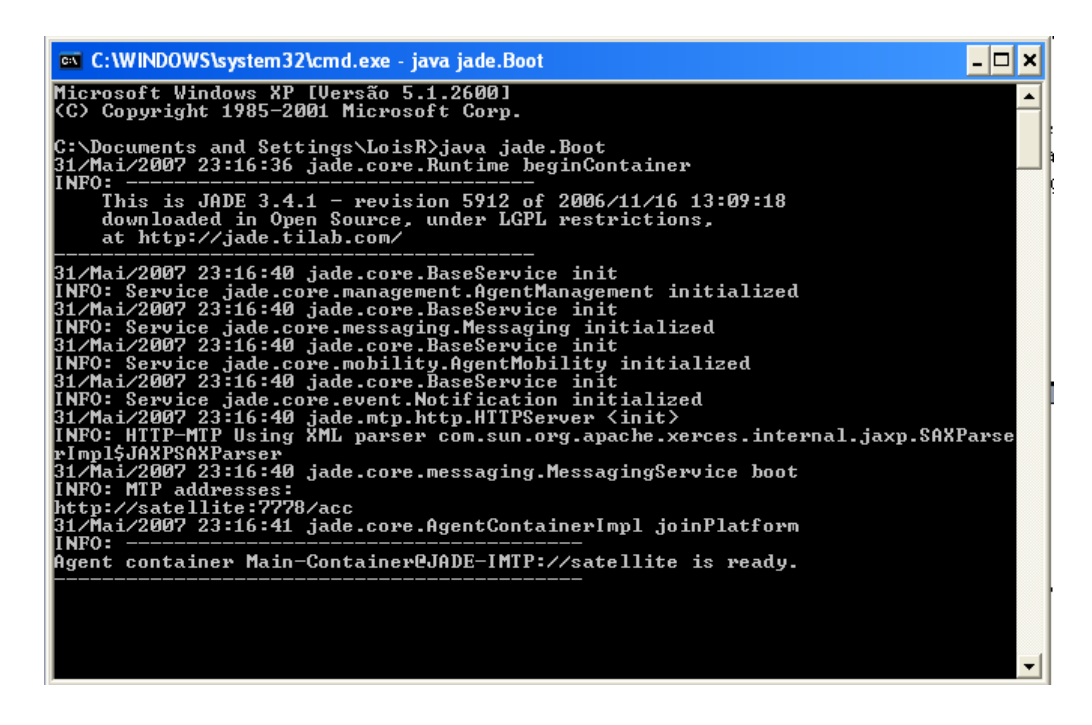

## *Configuração do NetBeans*

- 1. Abrir o IDE.
- 2. Entrar em **tools->library Manager->NewLibrary.**

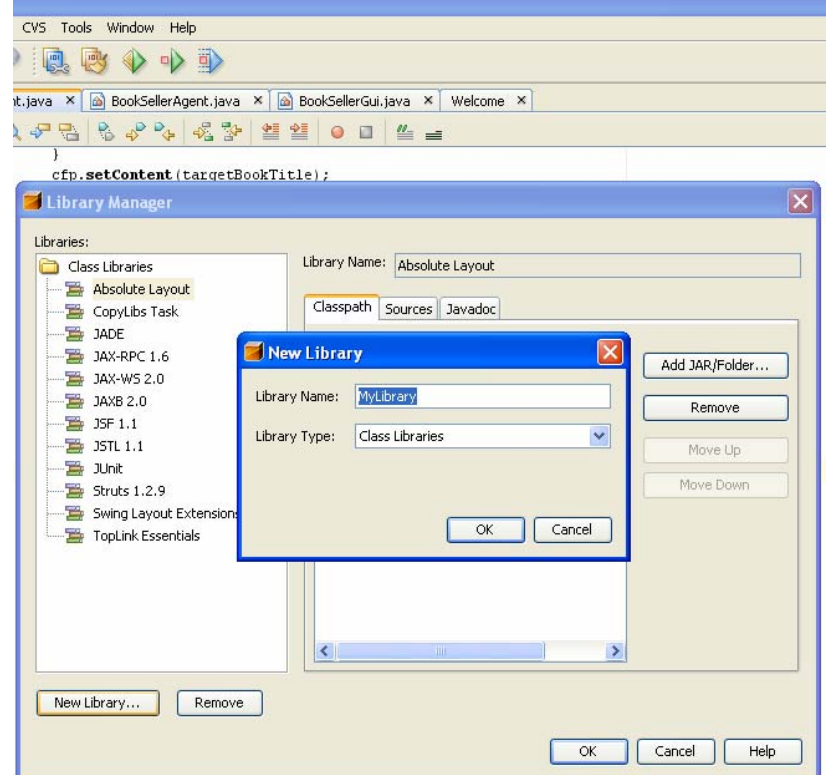

- 3. Mudar o nome da Library para JADE.
- 4. Seleccionar o separador Classpath e clicar em Add JAR/Folder.
- 5. Incluir o caminho para "jade.jar" tipicamente C:\jade\lib\jade.jar

NOTA: a partir deste momento cada vez que se pretender criar um projecto com agentes adiciona-se a biblioteca ao projecto.